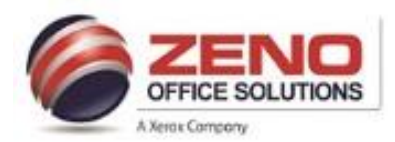

## **XEROX Printing to Color Paper**

## **At the Copier: Load and Confirm Letter Size (Paper Trays 1 – 5-Bypass)**

- 1. Load the **Color paper** in Paper Trays 1 5- Bypass **>** The Check Settings for the Tray screen will appear.
- 2. **Confirm the following**:
	- a) **Size**: **Letter 8.5 x11"** paper.
	- b) **Type**: Plain (or **other media** type)
	- c) **Color**: **If** other than White [**Yellow**]
	- d) **Confirm**: Upper right corner of screen

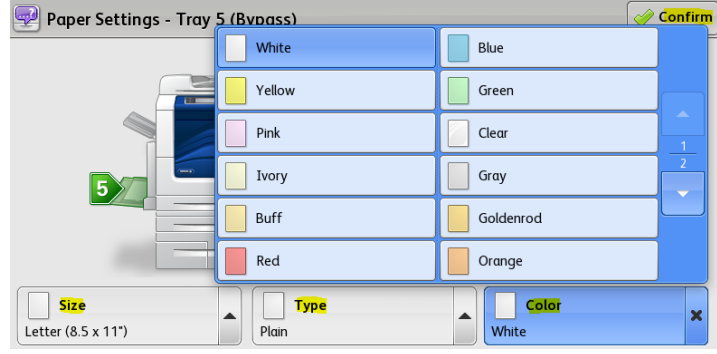

## **At the computer: Configure settings and print from the application.**

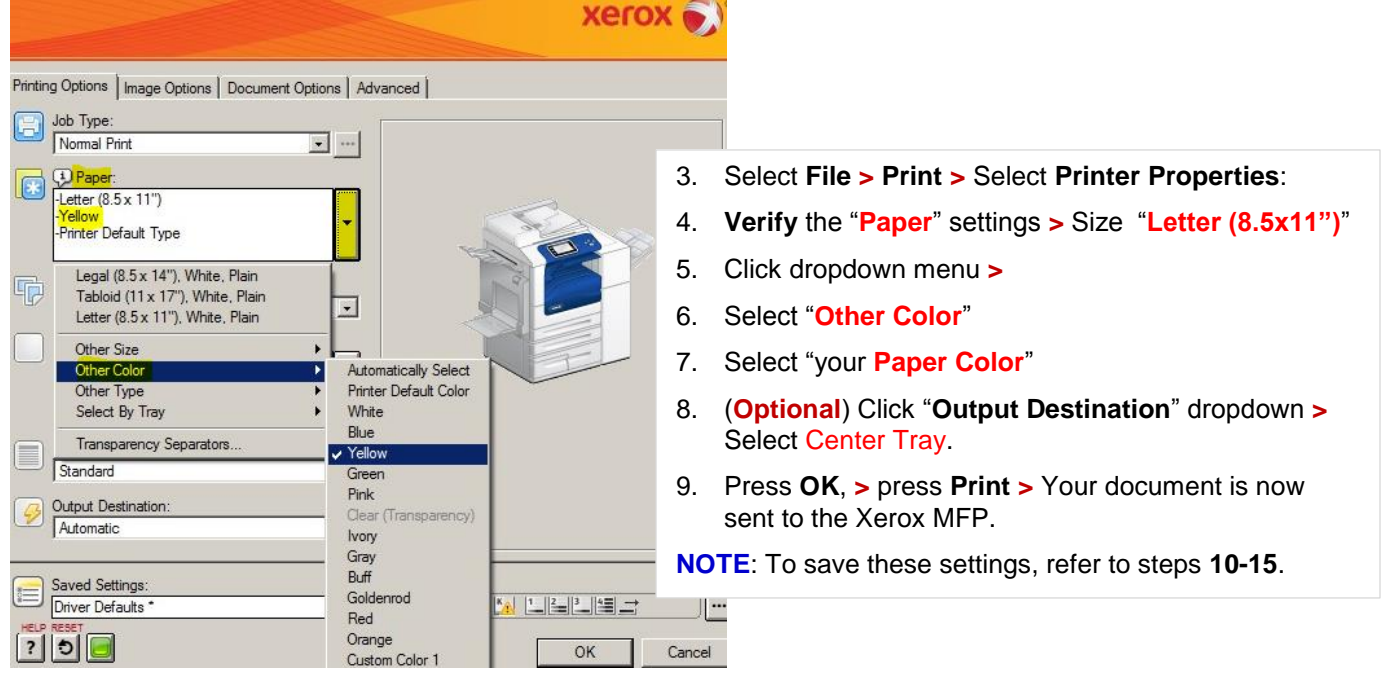

## **Saved Settings:** Allows you to "**save settings**" for jobs that you print on a regular basis:

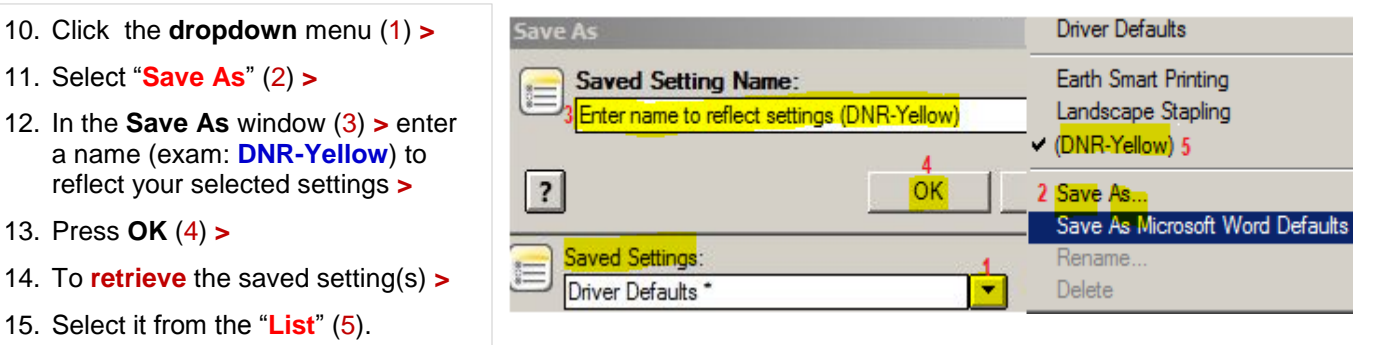